# **INSTRUCTIVO PARA PERSONAL DE ESTABLECIMIENTO EDUCATIVO**

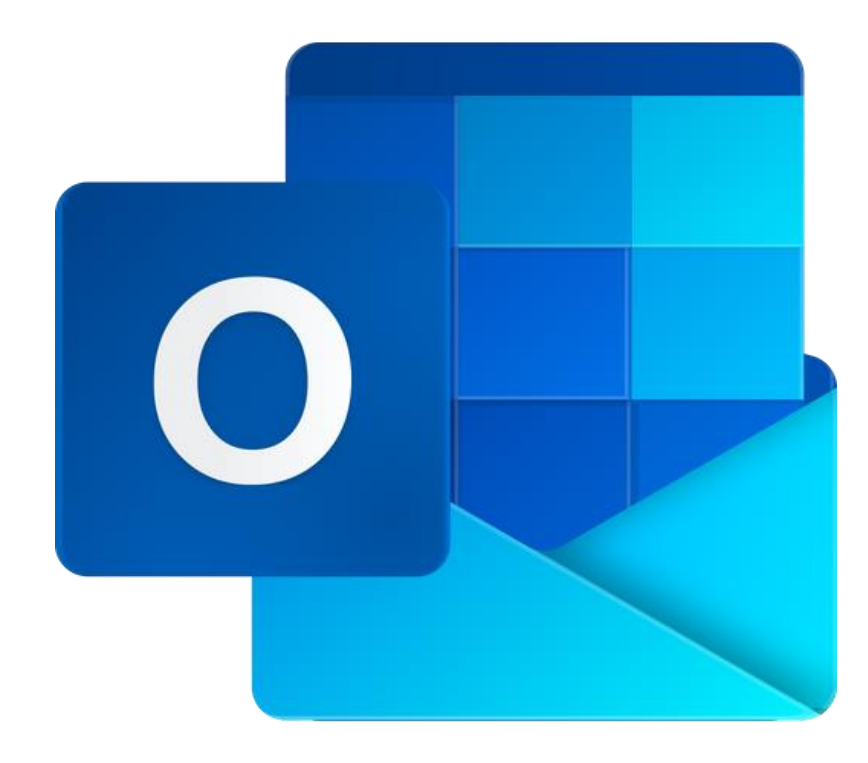

# **INICIAR SESIÓN EN FI CORREO INSTITUCIONAL**

**Para todos los Niveles Educativos** 

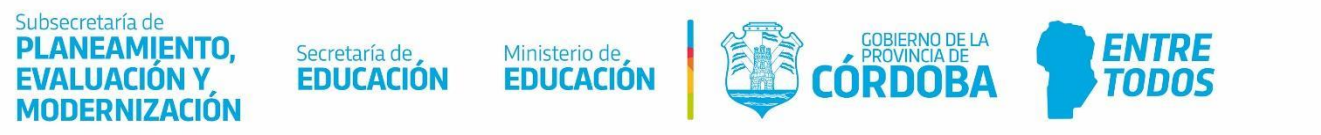

### Índice

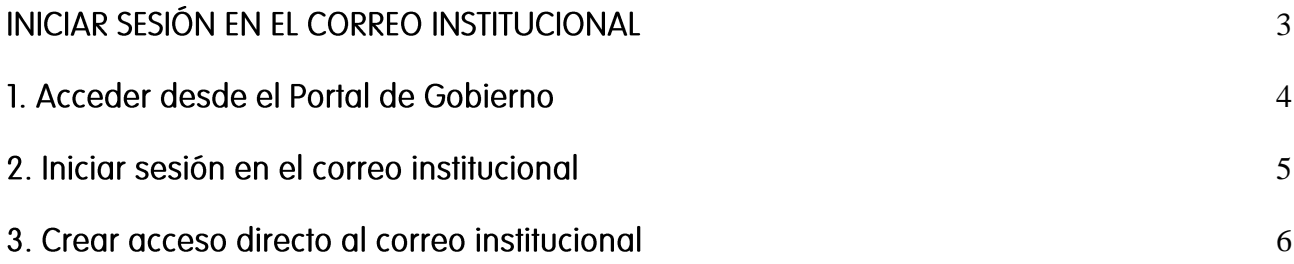

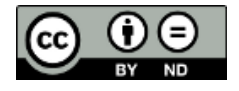

Contenido disponible bajo [Licencia Creative Commons Atribución-SinDerivar 2.5 Argentina.](http://creativecommons.org/licenses/by-nd/2.5/ar/)

## Correo institucional del Ministerio de Educción

#### <span id="page-2-0"></span>**INICIAR SESIÓN EN EL CORREO INSTITUCIONAL**

El presente instructivo detalla los primeros pasos para acceder al correo institucional.

El instructivo también establece la secuencia de pasos para crear en el navegador web un acceso directo al correo institucional.

### <span id="page-3-0"></span>1. Acceder desde el Portal de Gobierno

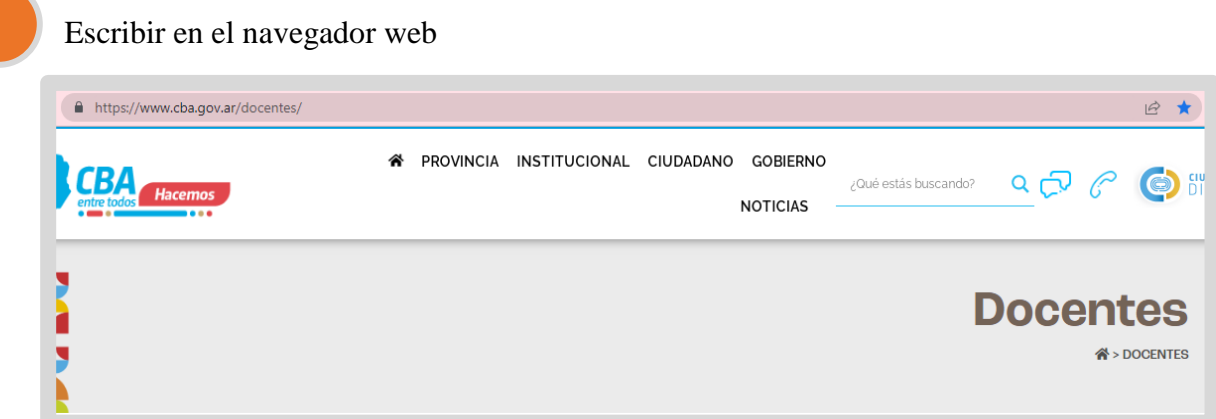

Seleccionar el acceso "Correo Institucional".

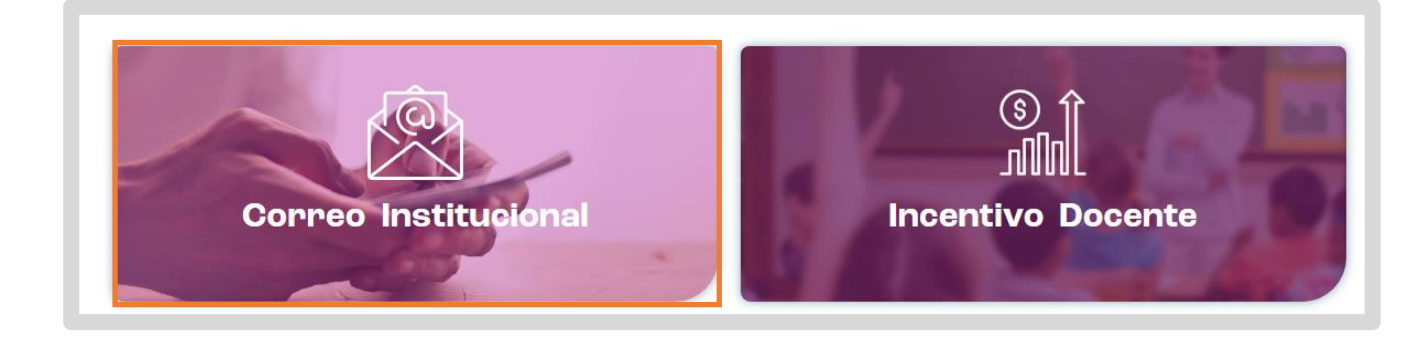

Luego "Ingresar a Correo Institucional"

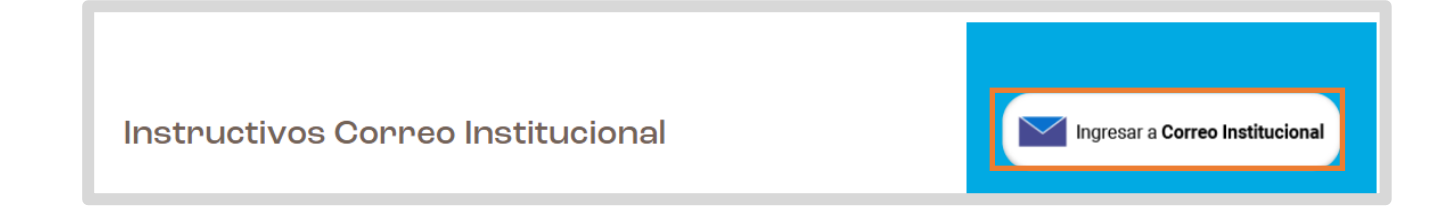

#### <span id="page-4-0"></span>2. Iniciar sesión en el correo institucional

Ingresar la dirección del correo institucional. Luego seleccionar "Siguiente".

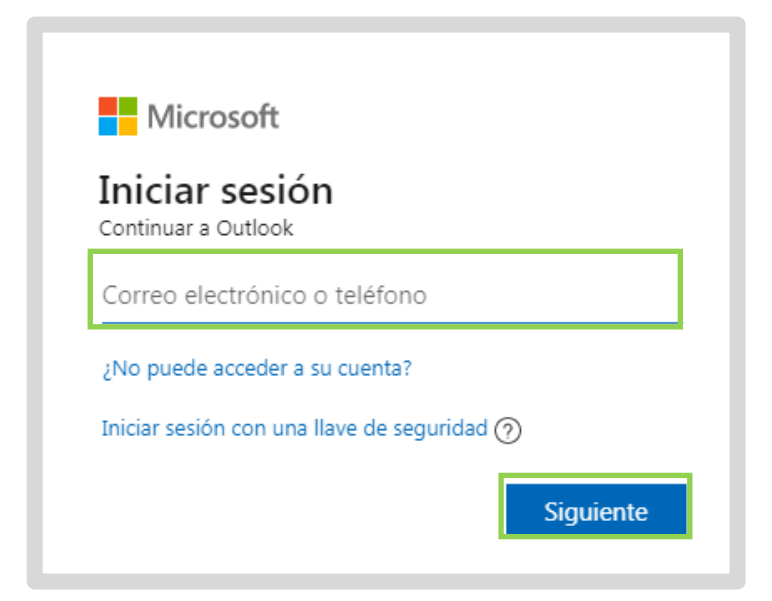

Escribir la contraseña del correo institucional. Luego, seleccionar "Iniciar sesión".

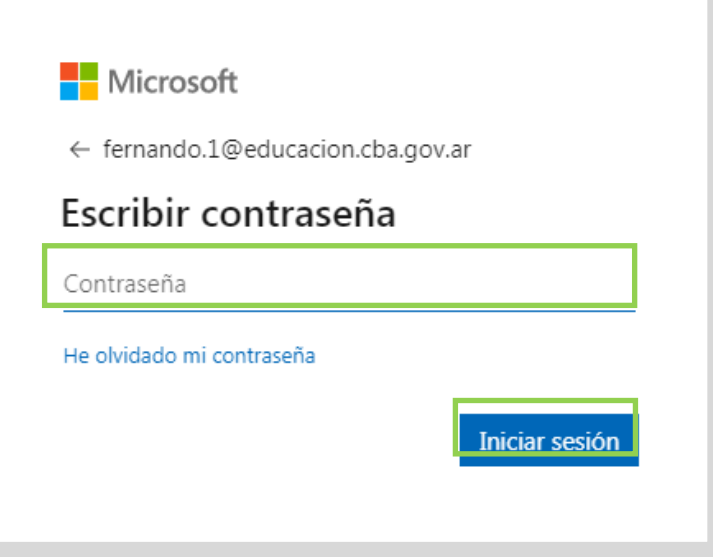

### <span id="page-5-0"></span>3. Crear acceso directo al correo institucional

Antes de iniciar la sesión en el correo institucional, el usuario podrá crear un acceso directo, a los fines de simplificar pasos en siguientes inicios de sesión.

A la derecha de la barra de direcciones del navegador web, seleccionar el ícono  $\hat{\mathbf{x}}$ "Marcador".

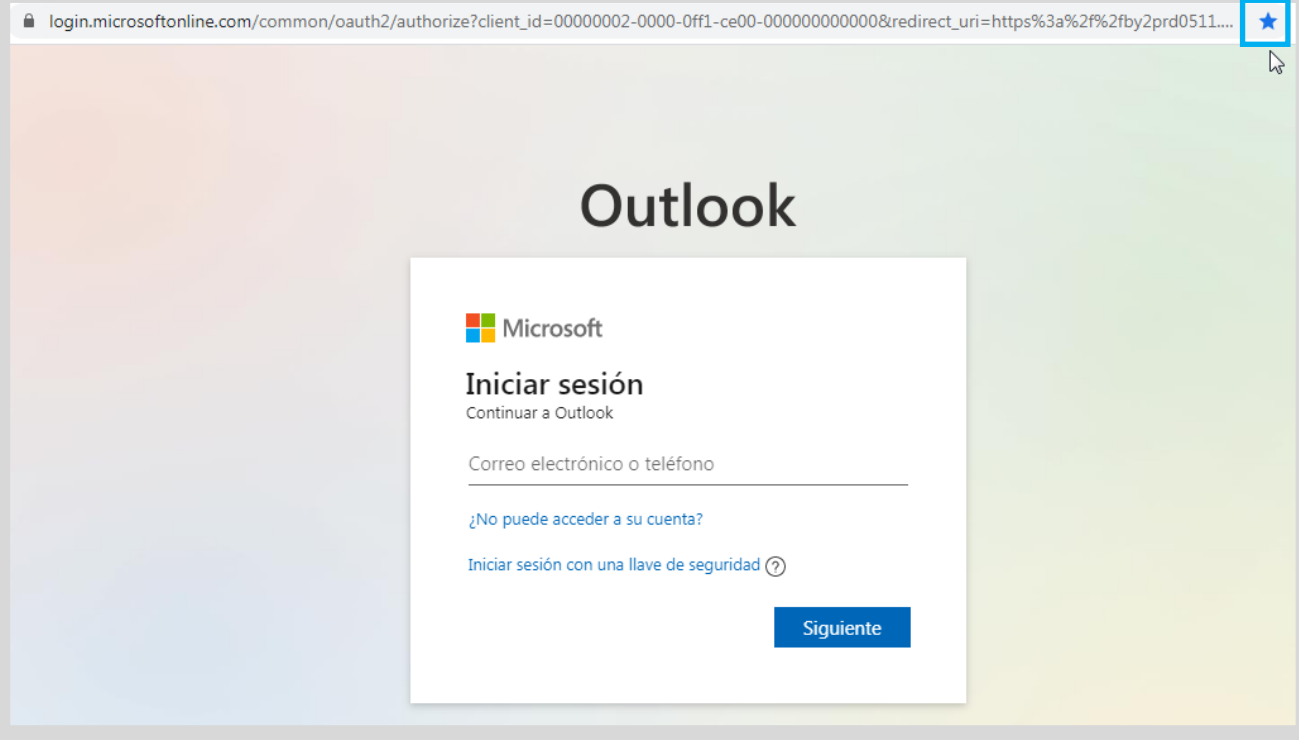

 Podrá asignar un nombre al marcador o dejar el nombre sugerido para el marcador. Luego, seleccionar "Listo".

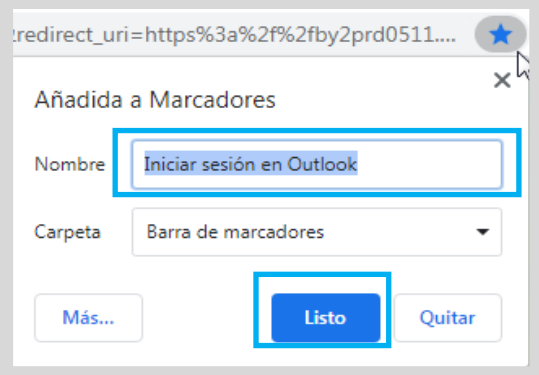

### 4. Seleccionar marcador del correo institucional

Ahora el marcador de inicio de sesión al correo institucional aparecerá en la barra de marcadores. En el ejemplo, el marcador se llama "Correo Institucional". Al hacer clic sobre el marcador "Correo Institucional", podrá iniciar la sesión en el correo institucional.

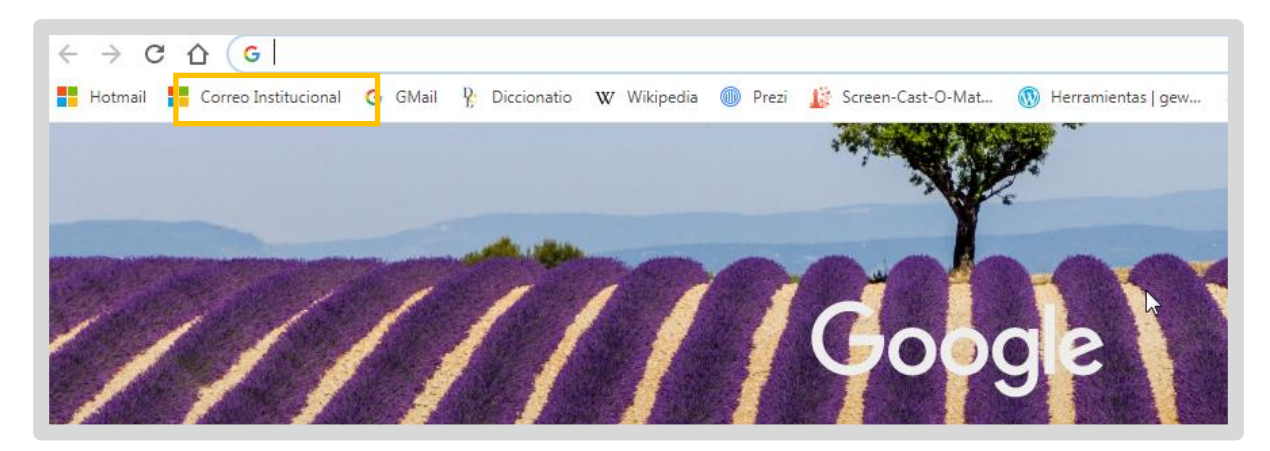

Iniciar la sesión del correo institucional con la dirección de correo y contraseña correspondiente.

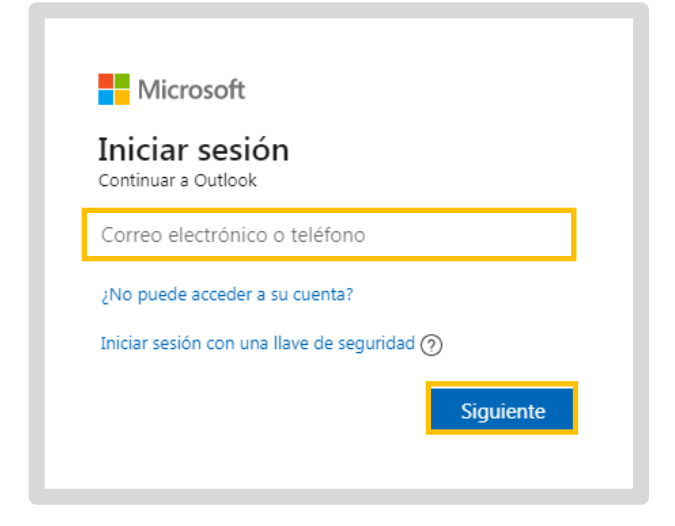

### Este desarrollo fue realizado por el equipo profesional de la Dirección de Sistemas del Ministerio de Educación

#### Datos de contacto: (+54) (0351) 4462400 int. 3026/3010/3011 Santa Rosa 751-3<sup>er</sup> Piso - Córdoba Capital

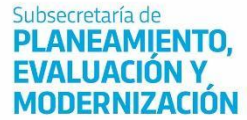

Secretaría de **EDUCACIÓN** 

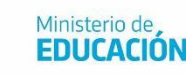

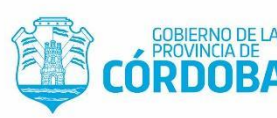

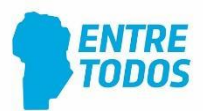